#### **beA: Tipps für das Versenden von Nachrichten an die Gerichte**

Der Kammervorstand hat gemeinsam mit der Justiz SH die folgenden (unverbindlichen) Regeln für den Versand von Nachrichten an die Gerichte in Schleswig-Kolstein aus dem beA erarbeitet:

**Wichtig:** Bitte versenden Sie mit einer beA Nachricht nur die Post zu einem Verfahren. **Eine** beA-Nachricht eignet sich nicht als Sammelpost für mehrere bei einem Gericht anhängige Verfahren .

### **A. Das Nachrichtenfenster**

Die einzelnen Felder in dem Nachrichtenfenster sollten wie folgt ausgefüllt werden:

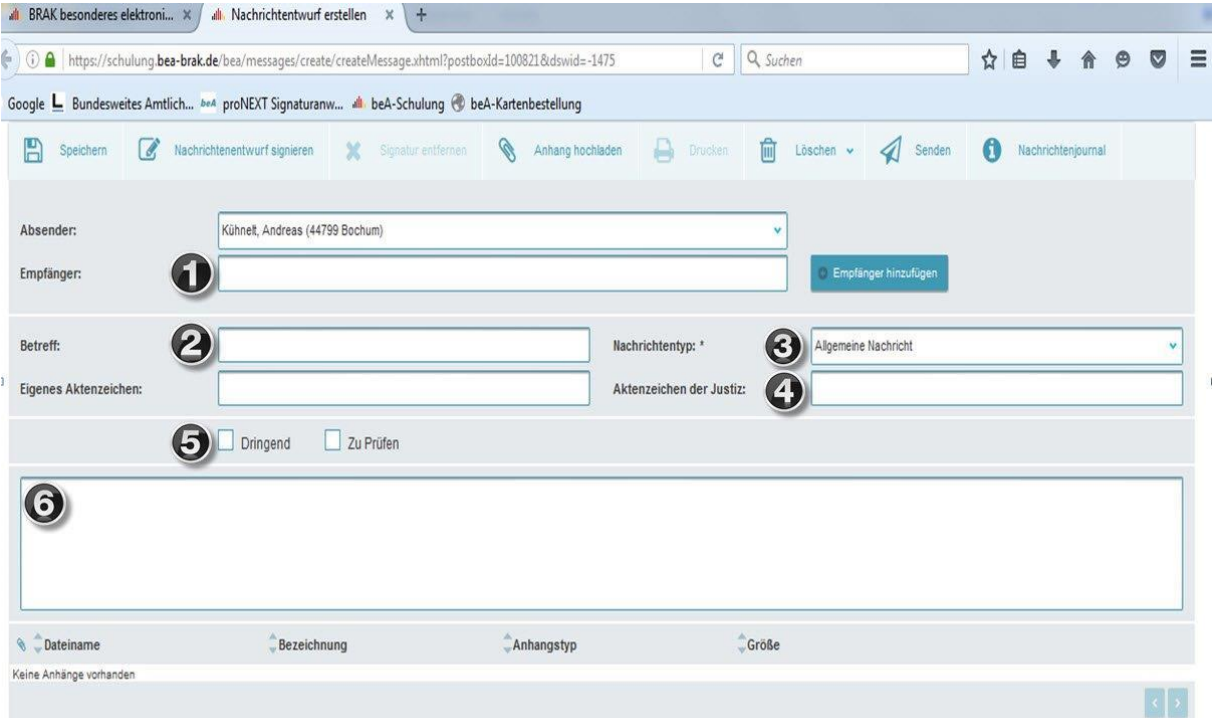

# **Zu 1:**

Hier ist das Gericht auszuwählen. **Achtung**: Register-, Mahngerichte und Grundbuchämter haben ein eigenes, separates Postfach!

#### **zu 2:**

In dieses Feld ist abhängig vom Empfänger folgende Angabe zu machen:

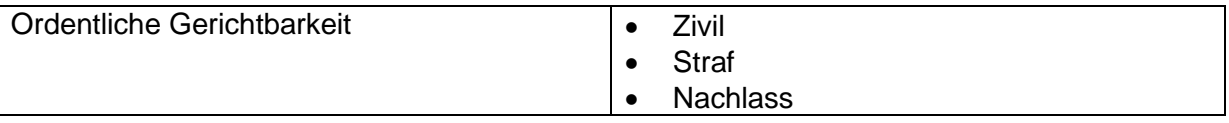

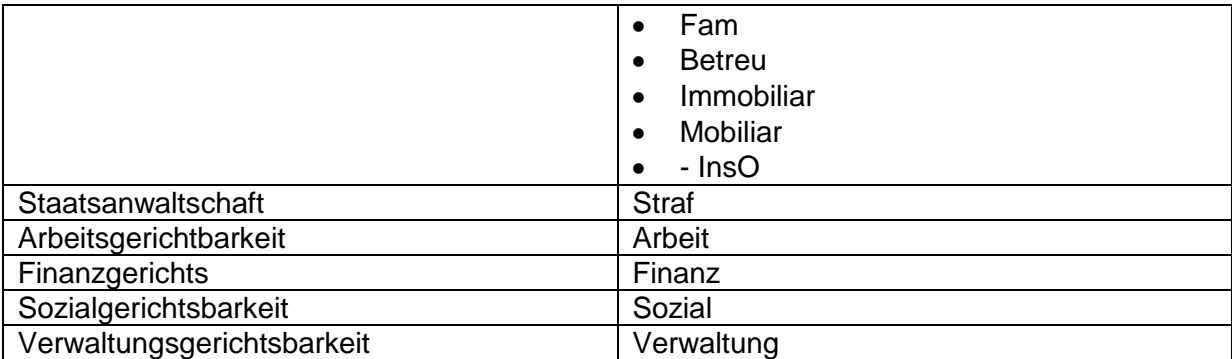

### **Zu 3:**

Hier ist immer der Nachrichtentyp "Allgemeine Nachricht" anzugeben, mit Ausnahme beim Einreichen zum Mahngericht.

### **Zu 4:**

Soweit das Aktzeichen der Justiz vorhanden ist, ist dieses anzugeben. Falls es kein noch Aktenzeichen gibt, weil ein neues Verfahren eingereicht wird, bitte – "Neu" eintragen.

# **Zu 5:**

Diese Auswahl ist rein intern und wird von der Justiz oder andere Empfänger nicht ausgewertet.

### **Zu 6.**

Im Verhältnis zur Justiz sollte dieses Feld nicht verwendet werden.

### **B. Anhänge beifügen**

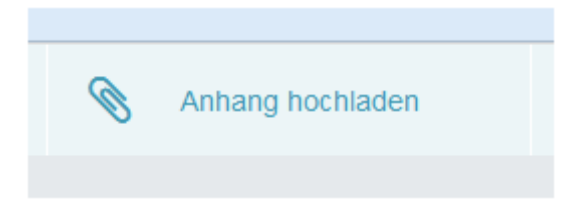

Über diese Schaltfläche können der beA-nachricht Anhänge beigefügt werden. Sie können im nachfolgenden Menü jede Datei hochladen –

### **Die Justiz empfiehlt, nur .pdf – Dateien einzureichen.**

**Achtung**: Sollten Sie einen anderen Dateityp hochladen, achten Sie bitte darauf, dass dieser Dateityp n*ach den RVO des jeweiligen Landes zulässig ist.*

Nach Auswahl der hochzuladenden Datei erscheint folgendes Fenster. **Hinweis**: Um individuelle Einstellungen pro hochgeladener Datei vornehmen zu können, ist es erforderlich, die Dateien einzeln und nicht on Block hochzuladen.

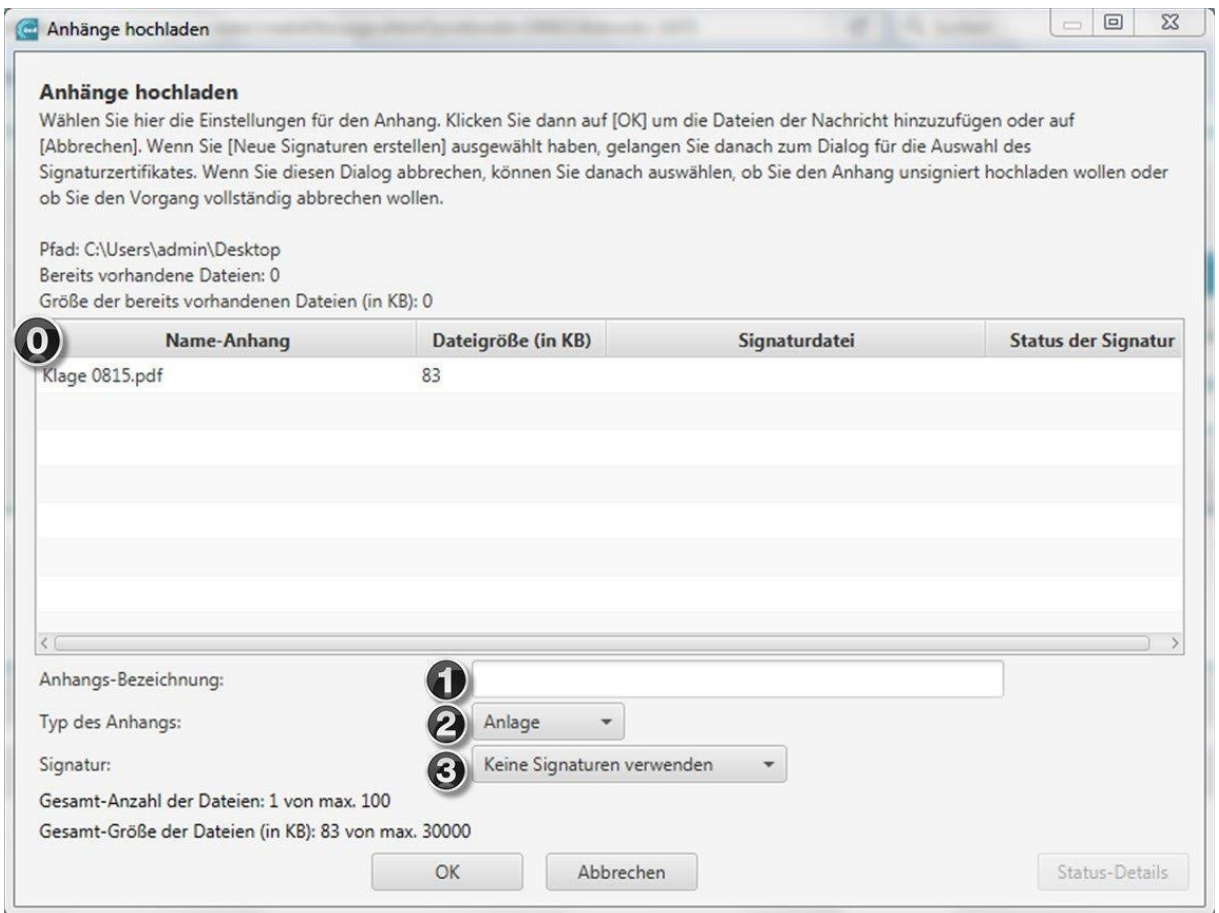

#### **Zu 0:**

Dort werden Anhänge unter ihrer Dateibezeichnung wiedergegeben, die der Nachricht beigefügt werden sollen.

Soweit Einfluss auf den Dateinamen genommen werden kann, sollte ein aussagekräftiger Dateiname verwendet werden, der auf den Inhalt schließen lässt, wie z.B.

- Klageschrift
- Eintragungsantrag
- Klägerschriftsatz *Datum*
- Klageerwiderung *Datum*
- Terminsverlegungsantrag *Datum*

#### **zu 1:**

Das Feld kann leer bleiben – es kann von der Justiz nicht ausgewertet werden.

# **Zu 2:**

Die Auswahl besteht zwischen "Anlage" und "Schriftsatz".

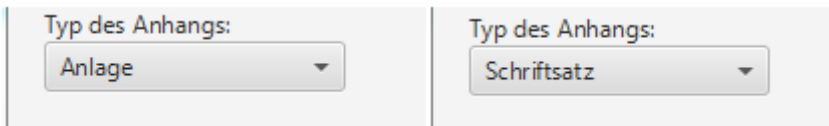

Wird der Typ "Schriftsatz" gewählt, ist eine Versendung der Nachricht nur dann möglich, wenn die entsprechende Anlage signiert ist. Als Anlage bezeichnete Dokumente können auch unsigniert versandt werden.

#### *Exkurs zu Anlagen*

- *Nicht mehr als 1 Anlage pro Datei*
- *Scannereinstellungen* Im Normalfall genügt es, Anlagen in schwarz/weiß, mit einer Auflösung von 300 dpi zu scannen. So bleibt die Datei klein und kann gut übermittelt werden.
- *Dateityp*

Das .pdf ist der von der Justiz bevorzugte Dateityp. Der Scanner sollte so eingestellt werden.

*OCR*

Sollte der Scanner noch die Möglichkeit bieten, das gescannte pdf mit einer Texterkennungssoftware zu behandeln, sollte davon Gebrauch gemacht werden. Dies erleichtert allen Empfängern die Weiterverarbeitung und führt zu einer Verringerung der Dateigröße.

*Dateiname*

Auch hier empfiehlt es sich, aussagekräftige Dateinamenamen zu verwenden, die natürlich im Einklang mit der Bezeichnung im zugehörigen Schriftsatz stehen sollten, wie

- o Anlage K 1
- o Anlage B 1.

# **Zu 3**

In der Rubrik "Signatur" ist zu entscheiden, ob eine Signatur verwendet werden soll oder nicht.

- Soweit auf eine qualifiziert elektronische Signatur (qeS) verzichtet werden kann oder soll, erfolgt die Auswahl "Keine Signaturen" verwenden.
- Ist die beigefügte Datei bereits signiert, wird "Externe Signaturen verwenden" ausgewählt. Die Signaturdatei muss sich in demselben Dateiordner wie die hochgeladene Datei befinden, damit sie automatisch miterfasst wird.
- Ist die der Nachricht beigefügte Datei noch nicht signiert, soll aber signiert übermittelt werden, erfolgt die Erstellung der Signatur nach Auswahl des Bereiches ""Neue Signaturen erstellen". Dies stößt den Signaturprozess an, für den Kartenleser und eine Signaturkarte erforderlich sind.